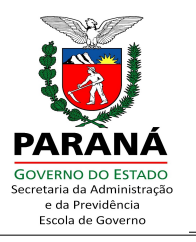

# **PROCESSO DE LICITAÇÃO E COMPRA DIRETA DO SISTEMA DE GESTÃO DE MATERIAIS E SERVIÇOS – GMS**

Este manual não tem a pretensão de esgotar as dúvidas acerca dos procedimentos de compras de materiais e/ou serviços pela Administração, mas esclarecer, nortear e padronizar tais processos, a partir da apresentação e utilização do Sistema de Gestão de Materiais e Serviços – GMS pelos setores envolvidos.

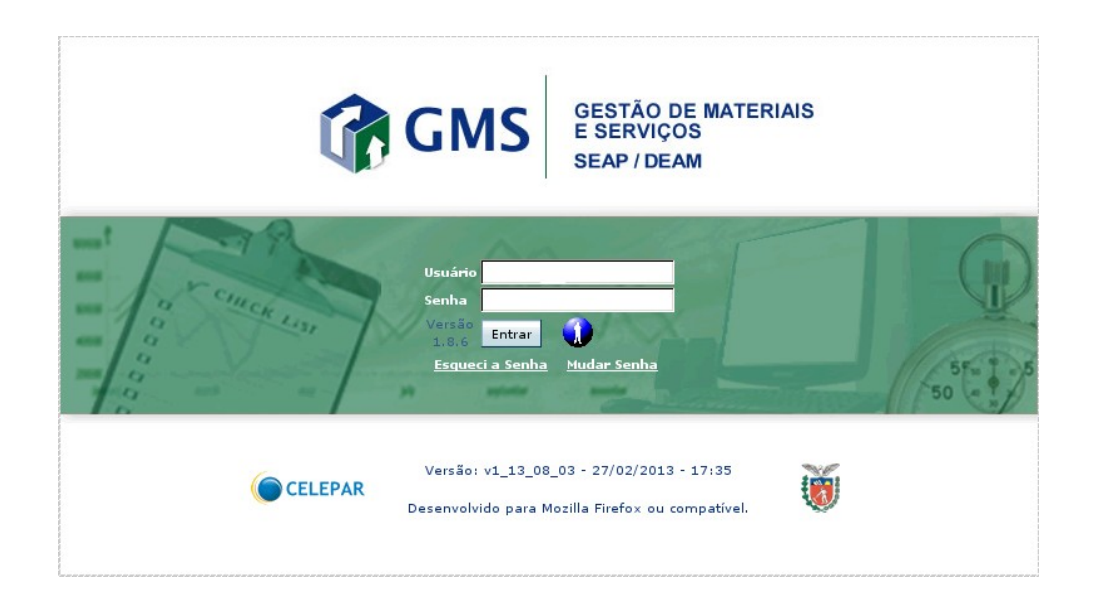

## **NAVEGADOR PARA INTERNET**

Preferencialmente utilizar os navegadores para internet: Mozilla Firefox versão 3.0/superior ou Iceweasel versão 3.0/superior na utilização do sistema.

Endereço: http://www.gms.pr.gov.br Usuário: Nome / RG / CPF

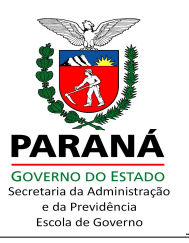

#### **Esqueceu Sua Senha?**

Para receber uma nova senha basta, acessar o site < www.gms.pr.gov.br >, digitar o código do usuário e clique no link "Esqueci A Senha" e em seguida informar o seu CPF e Clique no botão [Entrar]. Com isso, será gerada uma senha provisória que será enviada para o e-mail do usuário que está cadastrado no sistema de segurança da Celepar (Sistema Sentinela).

Para a definição da nova senha, o sistema de segurança tem algumas regras que devem ser respeitadas:

- O tamanho da senha deverá ter no mínimo 8 (oito) caracteres.

- Não é permitida senha que tenha similaridade com os dados pessoais do usuário que estejam no seu cadastro.

- Não é permitida senha que tenha similaridade com senhas utilizadas anteriormente.

- Não é permitido os seguintes fragmentos na definição da senha: "ABC", "CURITIB", "PARAN", "JAN", "FEV", "MAR", "ABR", "MAI", "JUN", "JUL", "AGO", "SET","OUT", "NOV", "DEZ", "CWB", "OUT", "POSITIV", "SENHA", "SENTIN", "TEST", "123", "SET", "JESUS", "GOVER", "CELEPAR", "ATLETI", "BRASIL".

- A cada 30 (trinta) dias a senha expira e o procedimento de troca deverá ser realizado novamente.

## **APRESENTAÇÃO DAS TELAS/PÁGINAS DO SISTEMA**

Por concepção, a maioria das funcionalidades disponibilizadas no Sistema apresentam inicialmente a tela de pesquisa, ou seja, a tela de consulta e verificação de dados já cadastrados. Para realizar uma nova inclusão, deve-se clicar no botão [Incluir]. Para realizar uma alteração, consulta mais detalhada, exclusão, cancelamento entre outros, deve-se primeiramente realizar a pesquisa e selecionar a operação desejada no gride de retorno da consulta.

**GOVERNO DO ESTADO** retaria da Administração e da Previdência Escola de Governo

Escola de Governo do Paraná

# **CATÁLOGO DE ITENS**

- Catálogo de Itens
- >> Catálogo de Itens
- >> Catalogação
- >> Por Código E Descrição (clique para entrar)

Catálogo de Itens de Materiais e Serviços

 $\geq$  Número do Item. Ex.: 4

>> Clique em [Pesquisar]

>> Retorna uma tabela com os dados do item. Ex.: 7504.4 Caneta esferográfica, Escrita grossa, COR: Preta, FORMATO: Sextavado, CORPO: Resina termoplástica, com orifício para respiro, TINTA: À base de co...

#### **Nota**:

Para ver uma descrição completa do item, deixe o mouse sobre o ícone  $\bullet$ , ou clique sobre o ícone  $\Xi$  (na coluna exibir, no lado esquerdo da página) para visualizar todos os dados do item no GMS.

>> Descrição do item. Ex.: Caneta

>> Clique em [Pesquisar]

#### **Nota**:

Infelizmente o sistema GMS não é nenhum Google. Quando procuramos um determinado item de modo muito genérico o número de registros é bem elevado.

>> Descrição do item. Ex.: Caneta esferográfica (mais específicos!)

#### **Nota**:

Agora sim! Mas se eu escrever: caneta, esferográfica? Você vai perceber que a 'Descrição do Item de Material / Serviço' tem que ser igual ao que estou procurando ou então não terei sucesso na minha pesquisa. Por isso, comece sempre por uma palavra-chave que define o item e, então, passe para uma descrição mais aprimorada (caso seja necessário).

*Rua: Máximo João Kopp, 274 - Bloco 6 - Santa Cândida - 82630-900 – Curitiba/PR Telefone: (41) 3351-6145 - FAX (41) 3351-6149 Rua Jacy Loureiro de Campos, s/nº - 2º B – Palácio das Araucárias – Centro Cívico – CEP 80530-140 Curitiba – PR - Telefone: (41) 3313-6050 – FAX (41) 3313-6170*

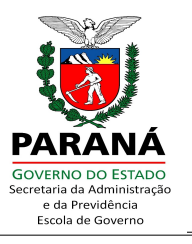

## **FORNECEDORES**

- Fornecedores
- >> Fornecedores
- >> Consultas
- >> Consulta a Fornecedores
- >> Consulta Geral (clique para entrar)

Listagem de Fornecedores

>> Situação Cadastral [Todos] → Válido

>> Credenciamento [Completo]

Linha de Fornecimento

>> Tipo [Todos] → Material ou Serviço

>> Grupo. Ex.: 70 - Suprimentos e equipamentos de processamento automático de dados de uso geral

>> Classe. Ex.: 7003 - Aparelhos e equipamentos de informática

#### **Nota**:

Além da linha de fornecimento, também é possível buscar fornecedores pela atividade econômica dos fornecedores (CNAE).

Atividade Econômica – CNAE

>> CNAE. Clique sobre o ícone Q Pesquisar CNAE

>> Escolha Divisão, Grupo, Classe e Subclasse. Ex.: Classe: 2621-3/00- Fabricação de equipamentos de informática. Divisão: 26 - FABRICAÇÃO DE EQUIPAMENTOS DE INFORMÁTICA, PRODUTOS ELETRÔNICOS E ÓPTICOS, Grupo: 2 - Fabricação de equipamentos de informática e periféricos, Classe: 1-3 - Fabricação de equipamentos de informática

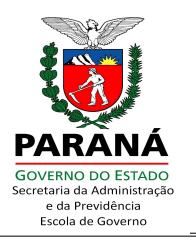

Estado e Município

>> Estado [Todos]. Ex.: Paraná

>> Município [Todos]. Ex.: Curitiba

>> Enquadramento Técnico [Todos]

Selecione a forma de Emissão da relação de Fornecedores

>> Selecione [ ] Em ordem Alfabética de Nome/Razão Social

Incluir informações de

- >> Selecione [ ] Endereço
- >> Clique em [Pesquisar]
- >> Cria um arquivo PDF → Abrir / Abrir Com ou Download / Salvar Com
- >> Arquivo → Imprimir ou Salvar

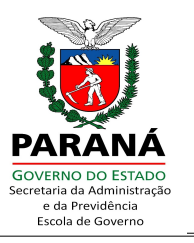

## **FASE INTERNA**

## **PESQUISA DE PREÇO**

#### **Nota**:

Lembre-se, a maioria das funcionalidades disponibilizadas no Sistema apresentam inicialmente a tela de pesquisa, ou seja, a tela de consulta e verificação de dados já cadastrados.

Planejar Pesquisa de Preço

- >> Fase Interna
- >> Pequisa de Preço
- >> Planejar (clique para entrar)
- >> Clique em [Incluir]

Incluir Pesquisa de Preço

>> Órgão GMS: [Selecione]. Exemplo: SEAP

- >> Motivo Pesquisa: [Selecione]. → Compor Banco de Dados
- >> Data Máxima de Retorno: Informe uma data máxima para retorno. Exemplo: 90 (noventa) dias
- >> Clique (à direita da página) em [Selecionar Itens]

### Selecionar Item

>> Grupo [Selecione]. Ex.: 70 - Suprimentos e equipamentos de processamento automático de dados de uso geral

>> Classe [Selecione]. Ex.: 7003 - Aparelhos e equipamentos de informática

>> Clique em [Pesquisar Itens]. Abrirá uma tabela com todos itens pertencentes ao grupo e classe pesquisados

Secretaria de Estado da Administração e da Previdência

Escola de Governo do Paraná

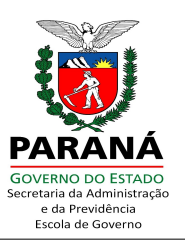

## **Nota**:

Ao clicar em [Pesquisar Itens], será exibida uma tabela com os itens do grupo e classe solicitados e abaixo da tabela aparecerá também a opção'[+] Itens com Pesquisa Preço Vigente', clique sobre o sinal de [+] e serão exibidos itens que já possuem pesquisa de preço.

>> Clique sobre a caixa [ ] (coluna 'Selecionar' do lado esquerdo da página) para escolher os itens que deseja incluir na pesquisa

- >> Clique em [Adicionar]
- >> Clique em [Salvar Rascunho] ou [Confirmar]

#### **Nota**:

É possível [Salvar Rascunho] da Pesquisa de Preço. Desta forma, ainda poderão ser realizadas alteração na Pesquisa de Preço. Clicando em [Confirmar], mais nenhuma alteração será possível.

>> Uma mensagem de confirmação aparecerá em verde: "O Operação realizada com sucesso. Gerada a Pesquisa de Preço N.º ---/----". Anote esse número para futuras consultas

Enviar Aviso Pesquisa de Preço

>> Fase Interna

>> Pesquisa de Preço

>> Enviar Aviso Fornecedor (clique para entrar)

>> Número da Pesquisa de Preço. Ex.: 97/2013

>> Clique em [Pesquisar]. Abrirá uma tabela com a Pesquisa de Preço.

>> Clique sobre o ícone **v** na coluna 'Enviar' (Lado esquerdo da página)

>> Aparecerá a lista de itens constantes na Pesquisa de Preço e logo abaixo uma tabela com todos os Fornecedores que encontram-se cadastrados no sistema GMS para fornecer itens do grupo e classe solicitados

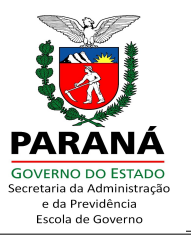

>> Clique sobre a caixa [ ] (coluna 'Seleciona' do lado esquerdo da página) para selecionar algumas ou clique na opção [Selecionar Todos] (no final da página)

>> Clique em [Enviar]

>> Aparecerá a mensagem: " Operação realizada com sucesso!"

#### **Nota**:

Enquanto a pesquisa estiver vigente, é possível enviar várias vezes o mesmo aviso de Pesquisa de Preço aos fornecedores.

Registrar Pesquisa de Preço Livre

- >> Fase Interna
- >> Pequisa de Preço
- >> Registrar Pesquisa de Preço Livre (clique para entrar)
- >> Número da Pesquisa de Preço. Ex.: 97/2013
- >> Clique em [Pesquisar]
- >> Clique sobre o ícone **o** (do lado esquerdo da página), na coluna 'Selecionar'

Selecionar Item Pesquisa de Preço – Livre

>> Aparecerá uma tabela com os Itens da Pesquisa. Clique sobre O (no lado esquerdo da página), na coluna 'Selecionar'

>> Cotação

Abrirá uma outra página para preenchimento do campos

>> Referência. Ex: Pesquisa via internet / CNPJ XX.XXX.XXX/XXXX-XX, Empresa Fulano de Tal ME

>> Valor Unitário. Ex.: 34,2300

#### **Nota**:

O sistema inclui automaticamente ponto e vírgula nos valores digitados. Levando em consideração sempre 4 (quatro) casas após a vírgula.

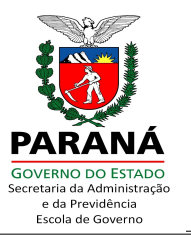

- >> Observações. Inclua outras informações que desejar na pesquisa de preço
- >> Data de validade / Procedência / Marca / Fabricante / E outros dados
- >> Clique em [Incluir]
- >> Aparecerá a mensagem: " Operação realizada com sucesso!"
- >> O preço do item agora consta na tabela 'Itens Já Respondidos'

#### **Nota**:

É possível alterar ou excluir a entrada do pesquisa de preço livre cadastrada.

Consultar Pesquisa Preço

- >> Fase Interna
- >> Pequisa de Preço
- >> Consultar (clique para entrar)
- >> Número da Pesquisa de Preço. Ex.: 97/2013
- >> Clique em [Pesquisar]

>> Clique sobre o ícone <u>■</u> (no lado esquerdo da página), na coluna 'Exibir' da Pesquisa de Preço. Retorna informações sobre o item e a situação da pesquisa junto ao fornecedor (COTADO PELO FORNECEDOR ou SEM RESPOSTA DO FORNECEDOR)

#### **Nota**:

Caso seja necessário, na página de 'Consultar' há ainda outras formas e filtros para encontrar a Pesquisa de Preço.

#### **Importante**!

A pesquisa de preço pode ser utilizada para Processos de Licitação e Compra Direta, pois isso só será definido quando criarmos a nossa 'Solicitação de Compra / Licitação'.

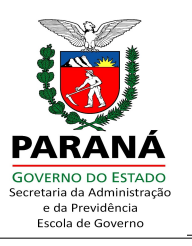

## **SOLICITAÇÃO DE COMPRA / LICITAÇÃO (PARTE I)**

- Solicitação Compra / Licitação
- >> Fase Interna
- >> Solicitação Compra/Licitação
- >> Manter / Avaliar Solicitação (clique para entrar)
- >> Clique em [Incluir]

Incluir Solicitação de Compras / Licitação

- >> Órgão [Selecione]. Ex.: SEAP
- >> Marque a opção desejada: [ ] Material ou [ ] Serviço
- >> Critério de Preço [Selecione] → (Menor Valor)
- >> Tipo Solicitação [Selecione] → (Compra Direta ou Processo de Licitação)
- >> Clique em [Gravar]
- >> Abrirá uma nova página que apresentará o 'N° da Solicitação' gerada (Anote este número para consulta posterior)
- >> Clique em [Selecionar Itens]

Selecionar Item

>> Grupo: 70 – Suprimentos e equipamentos de processamento automático de dados de uso geral

- >> Classe: 7003 Aparelhos e equipamentos de informática
- >> Número: 9967
- >> Clique em [Pesquisar Itens]

>> Clique sobre a caixa [ ] (coluna 'Selecionar' do lado esquerdo da página) para selecionar algumas ou clique na opção [Selecionar Todos] (no final da página)

- >> Clique em [Selecionar Item]
- >> Clique em [Adicionar]

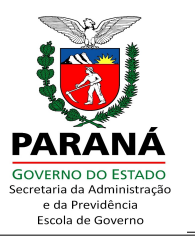

Incluir Solicitação de Compras/Licitação

>> Agora há uma tabela no final da página com os itens que foram incluídos na solicitação.

>> Clique sobre o ícone / (lápis verde no canto direto da página), na coluna 'Alterar' >> Clique em [Solicitar]

Manter Item da Solicitação

>> Quantidade (digite a quantidade solicitada)

#### **Nota**:

Observe o fator de conversão. Trata-se da quantidade mínima que poderá ser solicitada. Portanto, quando um determinado item tem 'Fator de Conversão: 50,00' significa que este item só pode ser comprado/solicitado em múltiplos de 50, ou seja: 50, 100, 150, 200 unidades.

>> Local [Selecione]. Exemplo: SEAP – Almoxarifado

>> Periodicidade e Dia da Semana (Não são obrigatórios. Podem ser definidos de acordo com a necessidade de cada Órgão)

>> Clique sobre o ícone ' Manter'

Selecionar Cotação de Preço

>> Item, apresenta o item que esta sendo solicitado

>> Órgão GMS [Todos]. É possível selecionar apenas a pesquisa de determinado Órgão.

>> Clique em [Buscar]

>> Na tabela 'Cotações', clique sobre a caixa de seleção [ ] (na coluna 'Selecionar'

do lado esquerdo da página) para selecionar algumas ou todas cotações de preço

>> Clique em [Confirmar Seleção]

>> O sistema retornará para a página 'Manter Item da Solicitação', com a tabela de 'Cotações' dos preços selecionados

>> Clique em [Confirmar]

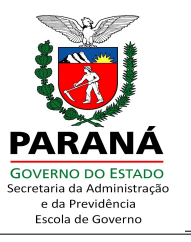

>> Retornará para a página 'Incluir Solicitação de Compras/Licitação' já com o valor total da solicitação

#### **Importante!**

Para a solicitação que será utilizada no Processo de Licitação é necessário indicar o Órgão Licitante [Selecione]. Sem essa informação a Solicitação de Compra / Licitação não poderá ser incluída no Processo de Compra / Licitação.

>> Clique em [Salvar como Rascunho] ou [Confirmar]

>> Aparecerá a mensagem: " Operação realizada com sucesso!"

#### **Nota**:

A opção [Salvar como Rascunho] permite alterar e excluir itens da solicitação e preços das cotações. Já opção [Confirmar] não permite mais a exclusão dos itens da solicitação.

Relatório de Solicitação de Compra

>> Tipo de Relatório: Selecione a opção [ ] Analítico ou [ ] Sintético

>> Rubrica Orçamentária: Selecione a opção [ ] Com Dotação ou [ ] Sem Dotação

#### **Nota**:

Enquanto não for informada a Dotação Orçamentária da solicitação no GMS, não há como gerar o Relatório de Solicitação de Compra com a opção 'Com Dotação' marcada. Neste caso, marque a opção 'Sem Dotação'.

- >> Material / Serviço: [ ] Material ou [ ] Serviço
- >> Número da Solicitação. Exemplo: 209/2013
- >> Clique em [Gerar Relatório]
- >> Cria um arquivo PDF → Abrir / Abrir Com ou Download / Salvar Como
- >> Arquivo → Imprimir ou Salvar

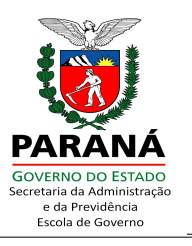

## **INFORMAR DOTAÇÃO ORÇAMENTÁRIA (GPS)**

- Informar Dotação Orçamentária
- >> Fase Interna
- >> Solicitação Compra/Licitação
- >> Informar Dotação Orçamentária (clique para entrar)

Vincular Dotação Orçamentária à Solicitação

- >> Número Solicitação. Ex.: 209/2013
- >> Órgão GMS [Selecione]. Ex.: SEAP
- >> Período. Ex.: 04/04/2013 a 04/04/2013
- >> Tipo Solicitação [Qualquer]
- >> Situação [Selecione]
- >> Clique em [Pesquisar]
- >> Clique sobre o ícone < (lado direito da página), na coluna 'Informar Dotação'

Incluir Identificação Orçamentária

>> Projeto/Atividade [Selecione]. Ex.: 4041 - GESTÃO DOS SISTEMAS DE ADMINISTRAÇÃO GERAL E DE RECURSOS HUMANOS

- >> Natureza Despesa [Selecione]. Ex.: 33903002-MATERIAL DE EXPEDIENTE
- >> Fonte Recurso [Selecione]. Ex.: 100 ORDINÁRIO NÃO VINCULADO
- >> Tipo de Orçamento. [ ] Normal ou [ ] Crédito Especial
- >> Clique em [Confirmar]
- >> Aparecerá a mensagem: "O Operação realizada com sucesso!"

#### **Nota**:

Enquanto a solicitação não for avaliada/aprovada é possível alterar a informação de Dotação Orçamentária. Utilizando os procedimentos de "Vincular Dotação Orçamentária à Solicitação"

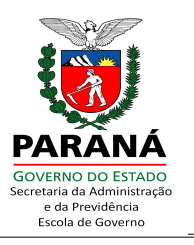

- Alterar Identificação Orçamentária
- >> Fase Interna
- >> Solicitação Compra/Licitação
- >> Informar Dotação Orçamentária (clique para entrar)
- Vincular Dotação Orçamentária à Solicitação
- >> Número Solicitação. Ex.: 2973/2012
- >> Órgão GMS [Selecione]. Ex.: SEAP
- >> Período. Ex.: 16/10/2012 a 20/11/2012
- >> Tipo Solicitação [Qualquer] → Compra Direta, Convite, entre outros
- >> Situação [Selecione] → Com Dotação Orçamentária
- >> Clique em [Pesquisar]
- >> Clique sobre o ícone (lápis amarelo no canto direito da página), na coluna 'Alterar Dotação' (clique para entrar)

## **SOLICITAÇÃO DE COMPRA / LICITAÇÃO (PARTE II)**

Manter / Avaliar Solicitação

- >> Fase Interna
- >> Solicitação Compra/Licitação
- *>>* Manter / Avaliar Solicitação (clique para entrar)

Solicitação de Compra / Licitação

- >> Número Solicitação. Ex.: 209/2013
- >> Órgão GMS [Selecione]. Ex.: SEAP
- >> Período. Ex.: 04/04/2013 a 04/04/2013
- >> Clique em [Pesquisar]

>> Na tabela no final da página com os itens da solicitação. Clique sobre o ícone (no canto direto da página), na coluna 'Avaliar'

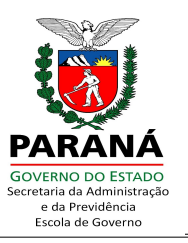

#### **Nota**:

O método de pesquisa do menu 'Solicitação Compra/Licitação' >>'Manter/Avaliar Solicitação' permite Alterar, Avaliar e Cancelar a solicitação pesquisada.

Entretanto, a opção 'Alterar' já não é possível após a Informação da Dotação Orçamentária ( Atenção, não mais permitida alteração da solicitação), assim como a opção 'Avaliar' já não é mais possível após a avaliação ( $\triangle$  Por favor, consulte a solicitação. A mesma não possui itens em situação a serem avaliados).

Avaliar Solicitação Compra / Licitação

>> Clique em [Avaliar Item Específico] ou [Avaliar Todos os Itens]

>> Clique em [Aprovar Todos os Itens] ou [Não Aprovar Todos os Itens]. Esta opção aprova ou não TODOS os itens da solicitação

>> Para aprovar parcialmente a solicitação, clique sobre o ícone / (lápis verde no canto direto da página), na coluna 'Aprova'

>> Para NÃO aprovar apenas alguns itens, na coluna 'Não Aprovar', clique sobre o ícone  $\triangle$  (lápis amarelo no canto direto da página)

>> Aparecerá a mensagem: " Operação realizada com sucesso!"

Relatório de Solicitação de Compra

>> Tipo de Relatório: Selecione a opção [ ] Analítico ou [ ] Sintético

>> Rubrica Orçamentária: Selecione a opção [ ] Com Dotação ou [ ] Sem Dotação

#### **Nota**:

Aqui a solicitação já recebeu a Informação Orçamentária no GMS, portanto para gerar o Relatório de Solicitação de Compra, devemos marcar a opção 'Com Dotação'.

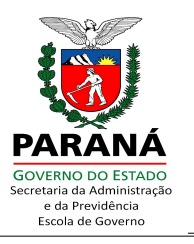

## **COMPRA DIRETA**

## **PROCESSO COMPRA / LICITAÇÃO**

Processo Compra / Licitação

- >> Fase Interna
- >> Processo Compra / Licitação
- >> Processo Compra / Licitação (clique para entrar)

#### **Nota**:

Isso mesmo! Agora você já sabe que a maioria das funcionalidades disponibilizadas na primeira tela do sistema são para pesquisa! Muito bem!

>> Clique em [Incluir Processo]

Manter Processo Compra/Licitação

- >> Órgão GMS [Selecione]. Ex.: SEAP
- >> Tipo Processo [Selecione] → Material ou Serviço
- >> Modalidade [Selecione] → Compra Direta
- >> Protocolo AAX. Ex.: 111111111
- >> Objeto Licitação. Digite informações do objeto. Ex.: Material de Informática
- >> Observações. Se julgar necessário, digite outras informações sobre o processo
- >> Validade Proposta Fornecedores. Por padrão: 60 (sessenta) dias, mas pode ser modificado
- >> Critério de Julgamento [Selecione] → Menor Preço
- >> Clique em [Gravar]
- >> Gera o Número Processo. Ex.: 15/2013
- >> Clique sobre o ícone 'Incluir Lote

Secretaria de Estado da Administração e da Previdência

Escola de Governo do Paraná

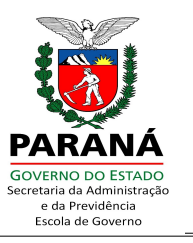

Incluir Lote Processo Compra/Licitação

>> Características do Lote. Ex.: Cartão de Memória

>> Grupo. Ex.: 70 - Suprimentos e equipamentos de processamento automático de dados de uso geral

>> Classe. Ex.: 7003 - Aparelhos e equipamentos de informática

>> Clique em [Pesquisar Solicitação]

[+] Solicitação

>> Clique em [+] Solicitação. Ex.: 209/2013

>> O sistema retorna alguns dados da solicitação e apresenta uma tabela com os itens da solicitação

>> Clique sobre a caixa de opção [ ] (lado direito da página), na coluna 'Selecionar' ou clique sobre '<sup>o</sup> Selecionar Todos'

>> Clicar em [Incluir]

>> Aparecerá a mensagem: "Lote X incluído com Sucesso! Deseja verificar as Exigências dos Itens?"

>> Clique em [Sim] ou [Não]

## Vincular Exigências do Item ao Processo

>> Marque as 'Exigências do Item' que deseja incluir no processo. Na coluna 'Selecionar', clique sobre a caixa de opção [ ] da exigência do item. Ex.: Data de fabricação, Data de validade, Fabricante, Marca, Garantia, entre outros.

>> Clique em [Confirmar]

>> Clique em [Voltar]

Processos Compra / Licitação

>> Órgão GMS [Selecione]. Ex.: SEAP

>> Modalidade [Qualquer] → CD - Compra Direta

>> Número Processo. Ex.: 15/2013

>> Clique em [Pesquisar]

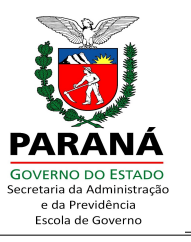

>> No lado direito da página, na coluna 'Ação' [Selecione] clique em [Finalizar]

#### **Nota**:

A pesquisa permite as opções de [Alterar], [Cancelar] ou [Finalizar] o processo na Fase Interna.

Finalizar Processo

- >> Clique em '[+] Lote X'
- >> Valor Proposto. Ex.: 1000,00 (duas casas após a vírgula)
- >> Fornecedor Vencedor. Ex.: CNPJ: 04094110000110
- $\geq$  Clique em '[+] Item  $\bullet$  ...'
- >> Valor Proposto (Unitário). Ex. 2,5000 (quatro casas após a virgula)
- >> Preenchimento Exigências. Ex.: Data de fabricação / Data de Validade / Fabricante / Marca
- 8 Clique em [Confirmar]
- 9 Clique em [Finalizar Lote X]
- >> Aparecerá a mensagem "Confirma dados do Fornecedor vencedor, valor do lote
- X e os dados dos itens?" [Cancelar ] ou [OK]
- >> Clique em [OK]
- >> Clique em [Finalizar Processo]
- >> Aparecerá a mensagem: " Operação realizada com sucesso!"

#### **Nota**:

Se realizarmos uma pesquisa, verificaremos que agora o processo CD – Compra Direta encontra-se com a situação 'Homologado'.

**GOVERNO DO ESTADO** cretaria da Administração e da Previdência Escola de Governo

Escola de Governo do Paraná

## **PROCESSO DE LICITAÇÃO**

## **PROCESSO COMPRA / LICITAÇÃO**

- Processo Compra / Licitação
- >> Fase Interna
- >> Processo Compra / Licitação
- >> Processo Compra / Licitação (clique para entrar)
- >> Clique em [Incluir Processo]

Manter Processo Compra/Licitação

- >> Órgão GMS [Selecione]. Ex.: SEAP
- >> Tipo Processo [Selecione] → Material ou Serviço
- $\ge$ >> Modalidade [Selecione]  $\rightarrow$  Convite, Tomada de Preço, entre outros
- >> Protocolo AAX. Ex.: 111111111
- >> Objeto Licitação. Digite informações do objeto. Ex.: Material de Informática
- >> Observações. Se julgar necessário, digite outras informações sobre o processo

>> Validade Proposta Fornecedores. Por padrão: 60 (sessenta) dias, mas pode ser modificado

- >> Critério de Julgamento [Selecione] → Menor Preço
- >> Clique em [Gravar]
- >> Gera o Número Processo. Ex.: 1/2013
- >> Clique sobre o ícone 'Incluir Lote

Incluir Lote Processo Compra/Licitação

>> Características do Lote. Ex.: Cartão de Memória

>> Grupo. Ex.: 70 - Suprimentos e equipamentos de processamento automático de dados de uso geral

>> Classe. Ex.: 7003 - Aparelhos e equipamentos de informática

>> Clique em [Pesquisar Solicitação]

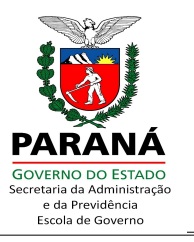

## [+] Solicitação

>> Clique em [+] Solicitação. Ex.: 398/2013

>> O sistema retorna alguns dados da solicitação e apresenta uma tabela com os itens da solicitação

>> Clique sobre a caixa de opção [ ] (lado direito da página), na coluna 'Selecionar' ou clique sobre '<sup>■</sup> Selecionar Todos'

>> Clicar em [Incluir]

>> Aparecerá a mensagem: "Lote X incluído com Sucesso! Deseja verificar as Exigências dos Itens?"

>> Clique em [Sim] ou [Não]

Vincular Exigências do Item ao Processo

>> Marque as 'Exigências do Item' que deseja incluir no processo. Na coluna 'Selecionar', clique sobre a caixa de opção [ ] da exigência do item. Ex.: Data de fabricação, Data de validade, Fabricante, Marca, Garantia, entre outros.

- >> Clique em [Confirmar]
- >> Clique em [Voltar]

#### **Importante!**

Antes do procedimento de publicação, gere o "Relatório Analítico" e o "PDF Modelo Proposta de Preços" para anexar ao processo.

Processos Compra / Licitação

- >> Órgão GMS [Selecione]. Ex.: SEAP
- $\rightarrow$  Modalidade [Qualquer]  $\rightarrow$  CON Convite
- >> Número Processo. Ex.: 1/2013
- >> Clique em [Pesquisar]
- >> No lado direito da página, na coluna 'Ação' [Selecione] clique em [Publicar]

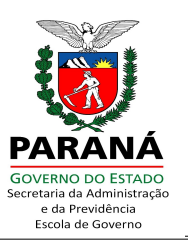

#### **Nota**:

Esta pesquisa permite selecionar as ações de [Alterar], [Cancelar] ou [Publicar] o processo na Fase Interna.

## **Publicar Processo Licitação**

Publicação Edital

>> Informe Data / Hora Publicação, Data / Hora Apresentação das Propostas e

Data / Hora Abertura

>> Clique em [Publicar]

>> Aparecerá a mensagem: " Operação realizada com sucesso!"

#### **Nota**:

A partir deste instante o processo de licitação já encontra-se disponível na Fase Externa. Entretanto, ainda é possível efetuar modificações no processo através das ações de [Alterar], [Cancelar] ou [Publicar] na Fase Interna.

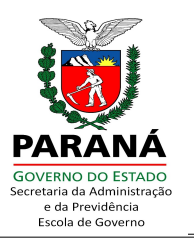

## **FASE EXTERNA**

Processos Compra / Licitação – Fase Externa

>> Fase Externa

>> Processo Licitação / SRP

>> Processo Licitação / SRP

Processos Compra / Licitação – Fase Externa

- >> Órgão GMS [Selecione]. Ex.: SEAP
- >> Modalidade [Qualquer] → CON Convite
- >> Número Processo. Ex.: 1/2013
- >> Clique em [Pesquisar]
- >> No lado direito da página, na coluna 'Ação' [Selecione] clique em [Fase Certame]

### **Nota**:

A pesquisa permite selecionar as ações de [Fase Certame] ou [Suspender] o processo na Fase Externa.

Processo em Fase Certame

- >> Caso necessário, preencha o campo 'Observações da Fase Certame'
- >> Clique em [Confirmar]
- >> Aparecerá a mensagem: " Operação realizada com sucesso!"

Processos Compra / Licitação – Fase Externa

>> No lado direito da página, na coluna 'Ação' [Selecione], agora existe a opção [Resultado Certame]

>> Clique em [Resultado Certame]

Secretaria de Estado da Administração e da Previdência

Escola de Governo do Paraná

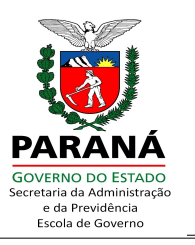

## **Manter Resultado do Certame**

Propostas Fornecedor/Lote

- >> Informe o CNPJ do fornecedor participante
- >> Digite o valor total proposto pelo fornecedor para o(s) lote(s)

>> Clique em [Confirmar Proposta]

>> Aparecerá a mensagem " Operação realizada com sucesso. Ao término do registro das propostas dos Fornecedores, avalie também o Resultado do Lote."

>> Clique sobre o ícone / (lápis amarelo no canto direito da página), na coluna 'Proposta Item' (clique para entrar)

Propostas do Item

>> Clique em [Incluir Proposta Item]

Incluir Proposta Item

>> Selecione o número do Lote

>> Selecione o nome do Fornecedor

>> Clique em [Buscar Item]

Itens (sem propostas cadastradas)

>> Apresentará informações sobre o item. Ex.: [-] 7003.9967 - Cartão de memória, SD, ...'

>> Digite o Valor Proposto(Unitário) para o item. Ex.: 9,9000 (considere sempre 4 (quatro) casas após a vírgula)

>> Caso necessário, informe os dados de 'Preenchimento Exigências'

>> Clique em [Confirmar]

>> Aparecerá a mensagem "1. Não há mais itens para inclusão das propostas para o Lote/Fornecedor selecionados."

>> Ao concluir o inclusão das propostas de todos os Fornecedores, clique em [Voltar]

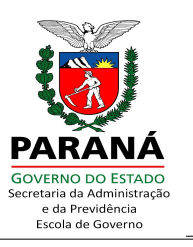

>> Clique em [Voltar]

>> Clique em [Incluir Resultado Lote]

## Resultado do Lote

>> Lote: [Selecione]. Exemplo: 1

>> Resultado [Selecione]. Exemplo: Adjudicado

>> Data do Resultado: Informe a data do resultado do certame

>> Caso seja necessário desclassificar algum Fornecedor, clique sobre a caixa [ ] (coluna 'Desclassificar' do lado esquerdo da tabela)

>> Clique em [Confirmar Resultado do Lote]

>> Aparecerá a mensagem: " Operação realizada com sucesso. Ao término do registro dos resultados dos lotes, avalie também o Resultado do Processo."

>> Clique em [Voltar]

### **Nota**:

Ainda é possível efetuar alterações no Resultado do Lote, basta clicar em [Incluir Resultado Lote].

>> Agora também está disponível a opção [Incluir Resultado Processo]

Resultado do Processo

- >> Resultado do Lote no Certame: [Selecione]. Exemplo: Adjudicado
- >> Data do Resultado: Informe a data do resultado do processo
- >> Clique em [Confirmar Resultado do Processo]
- >> Aparecerá a mensagem: " Operação realizada com sucesso!"
- >> Clique em [Voltar]

>> No lado direito da página, na coluna 'Ação' [Selecione], clique em [Homologar]

Secretaria de Estado da Administração e da Previdência

Escola de Governo do Paraná

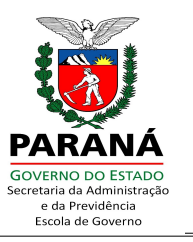

## **Homologar Processo de Licitação**

Homologar Processo Licitação

>> No lado direito da tabela de 'Homologação - Lotes do Processo', na coluna 'Resultado' [Selecione], clique em [Homologado]

>> Clique em [Confirmar Lotes]

>> Aparecerá a mensagem: " Operação realizada com sucesso. Verifique também

o resultado do processo!"

>> Clique em [Homologar Processo]

Homologação – Processo

- >> Resultado: [Selecione]. Exemplo: Homologado
- >> Data Homologação: Informe a data de homologação do processo
- >> Clique em [Confirmar]
- >> Aparecerá a mensagem: " Operação realizada com sucesso!"
- >> Clique em [Voltar]

#### **Nota**:

Agora o processo de licitação consta como homologado. Não há mais possibilidade de alteração do processo.

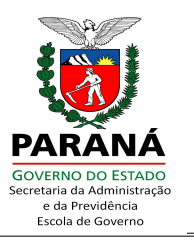

## **ORDEM DE COMPRA**

## **GERAR ORDEM DE COMPRA**

Relatório de Solicitações para o Financeiro

- >> Fase Interna
- >> Ordem de Compra
- >> Rel. Solicitações p/ Geração O.C (clique para entrar)

Relatório de Solicitações para Geração da Ordem de Compra

- >> Exercício. Ex.: 2013
- >> Órgão [Qualquer]. Ex.: SEAP
- >> Data Solicitação: 05/04/2013 a 05/04/2013
- >> Número Solicitação. Ex.: 209/2013
- >> Tipo Solicitação [Qualquer]
- >> Modalidade [Qualquer]
- >> Projeto Atividade [Qualquer]
- >> Clique em [Gerar Relatório]
- >> Cria um arquivo PDF → Abrir / Abrir com ou Download / Salvar Como
- >> Arquivo → Imprimir ou Salvar

Gerar Ordem de Compra

- >> Fase Interna
- >> Ordem de Compra
- >> Gerar Ordem de Compra (clique para entrar)
- >> Órgão GMS [Selecione]. Ex.: SEAP
- >> Clique sobre '[+] Solicitações em Registro de Preço/CARONA' ou '[+] Solicitações

de Processo Compra com Dispensa (Emergencial/Inexigibilidade)/Compra Direta' ou

'[+] Solicitações de Processo Licitação'

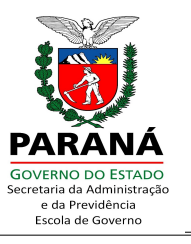

>> Coloque o Número de Empenho com todos os números sem traços, 15 (quinze) dígitos. Ex.: 123456789012345

>> Data Limite Entrega. Ex.: 01/05/2013 (O prazo de entrega pode variar de acordo com o Edital)

>> Clique em [Gerar O.C.]

>> Aparecerá a mensagem: "Operação realizada com sucesso. Foram geradas n

O.C., correspondentes à faixa ---/---- até ---/----. Confirma a impressão da(s) Ordem(s) de Compra?"

- >> Clique em [Confirmar]
- >> Cria um arquivo PDF → Abrir / Abrir com ou Download / Salvar Como
- >> Arquivo → Imprimir ou Salvar

PDF da Ordem de Compra

- >> Fase Interna
- >> Ordem de Compra
- >> PDF Ordem de Compra (clique para entrar)

### **Nota**:

Informe a modalidade do processo ou apenas o número da OC que você deseja imprimir.

- $\geq$  Modalidade: [Qualquer]  $\rightarrow$  Compra Direta, Convite, entre outros
- >> Informe o Número do Processo ou do Protocolo AAX (se houver)
- >> Clique em [Pesquisar]

>> Ou digite o número da O.C. Inicial e da O.C. Final. Exemplo: 207/2013 – 207/2013

- >> Clique em [Gerar PDF]
- $\gg$  Cria um arquivo PDF  $\rightarrow$  Abrir / Abrir Com ou Download / Salvar Como
- >> Arquivo → Imprimir ou Salvar

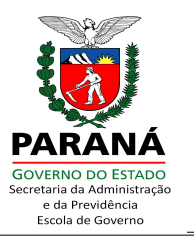

# **RELATÓRIOS, MODELOS E MAPAS**

## **RELATÓRIOS DE PROCESSO DE LICITAÇÃO E COMPRA DIRETA**

Relatório Analítico de Processo de Licitação

- >> Fase Interna
- >> Processo Compra / Licitação
- >> Relatório Analítico
- $\geq$  Modalidade: [Qualquer]  $\rightarrow$  Compra Direta, Convite, entre outros
- >> Número do Processo. Ex. 209/2013
- >> Protocolo AAX. Ex.: 123456789

>> Exibir Seções: Dados do Processo, Dados Gerais de Lotes, Solicitações do Processo (não contempla SRP), Propostas de Fornecedores por Lotes e Itens, entre outros

- >> Clique em 'Selecionar Todos'
- >> Clique em [Gerar Relatório]
- >> Cria um arquivo PDF → Abrir / Abrir Com ou Download / Salvar Como
- >> Arquivo → Imprimir ou Salvar

Relatório Sintético de Processo de Licitação

- >> Fase Interna
- >> Processo Compra / Licitação
- >> Relatório Sintético
- >> Número do Processo. Ex.: 16/2013
- >> Protocolo AAX. Ex.: 123456789
- >> Órgão GMS [Qualquer]. Ex.: SEAP
- >> Modalidade [Qualquer] → Compra Direta, Convite, entre outros

>> Situação [Qualquer]

## Secretaria de Estado da Administração e da Previdência

Escola de Governo do Paraná

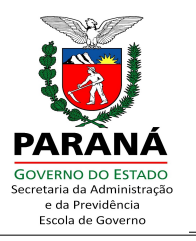

- >> Clique em [Gerar Relatório]
- >> Cria um arquivo PDF → Abrir / Abrir Com ou Download / Salvar Como
- >> Arquivo → Imprimir ou Salvar

## **PROPOSTA DE PREÇOS**

- PDF Modelo Proposta de Preços
- >> Fase Interna
- >> Processo Compra / Licitação
- >> PDF Modelo Proposta de Preços (clique para entrar)
- $\ge$ > Modalidade: [Selecione]  $\rightarrow$  CD Compra Direta, CON Convite, entre outras
- >> Informe o Número do Processo. Exemplo: 1/2013
- >> Clique em [Gerar PDF]
- >> Cria um arquivo PDF → Abrir / Abrir Com ou Download / Salvar Como
- >> Arquivo → Imprimir ou Salvar

### **MAPA CONSUMO**

Mapa Consumo Item em Compra Direta

- >> Fase Interna
- >> Processo Compra / Licitação
- >> Mapa Consumo Compra Direta (clique para entrar)
- >> Ano de Exercício. Ex.: 2013
- >> Órgão GMS: [Selecione]
- >> Projeto Atividade: [Selecione]
- >> Item. Por: Grupo, Classe: [Selecione] ou informe Número ou Descrição
- >> Clique em [Gerar Relatório]
- >> Cria um arquivo PDF → Abrir / Abrir Com ou Download / Salvar Como
- >> Arquivo → Imprimir ou Salvar

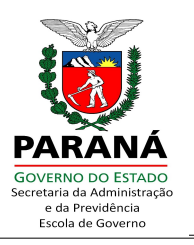

## **BASE LEGAL**

Legislação Aplicada >> Lei n.° 8666/1993 >> Decreto n.° 3555/2000 >> Decreto n.° 5450/2005 >> Decreto n.° 5980/2009 >> Lei n.° 10520/2002 >> Lei-PR n.° 15608/2007

Melhores informações, dúvidas e/ou esclarecimentos:

Coordenadoria de Sistema - DEAM (41) 3313-6401 / 6405 / 6414 / 6445